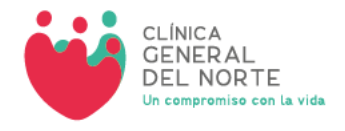

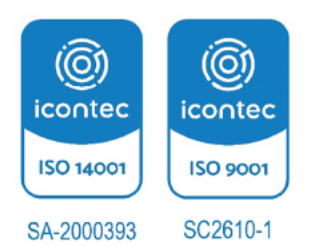

# **GUIA DEL USUARIO**

# **EMA-OFICINA VIRTUAL**

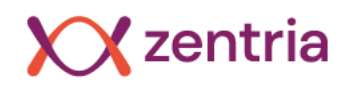

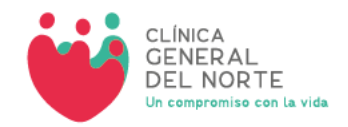

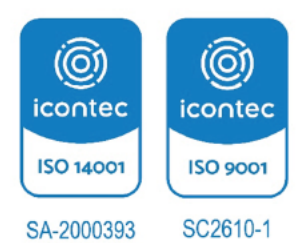

# **1. INGRESO**

**2. REGISTRO E INICIO DE SESIÓN**

- **2.1 Actualizar Datos Personales.**
- **2.2 Recuperar contraseña.**
- **2.3 Actualizar contraseña.**
- **3. RESULTADOS**
- **4. AGENDAMIENTO VIRTUAL - PLATAFORMA EMA**
- **4.1 Agendamiento de citas médicas.**
- **4.2 Agendamiento de citas para imágenes diagnósticas.**
- **5. CANCELACIÓN DE CITAS**
- **1. INGRESO**

Para acceder a la oficina virtual debe ingresar al portal <https://www.clinicageneraldelnorte.com/> y seleccionar el botón **"citas en línea"** opción **"Ir a oficina virtual",** como se ilustra a continuación:

**Imagen 1.**

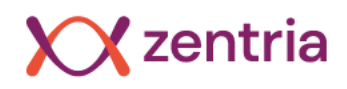

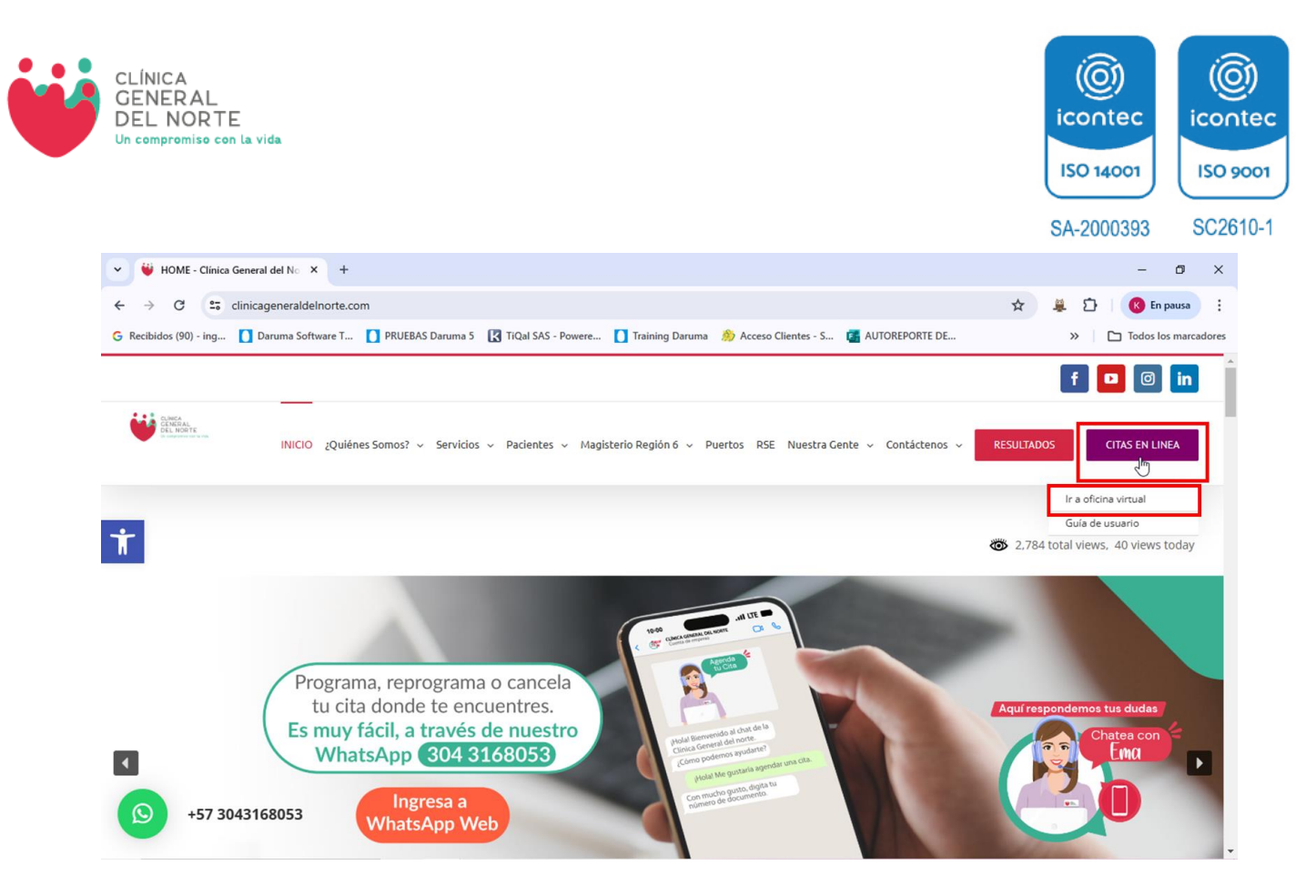

Esta opción debe direccionarlo al portal <https://oficvirt.ocgnlocal.co:8090/>

#### **Imagen 2.**

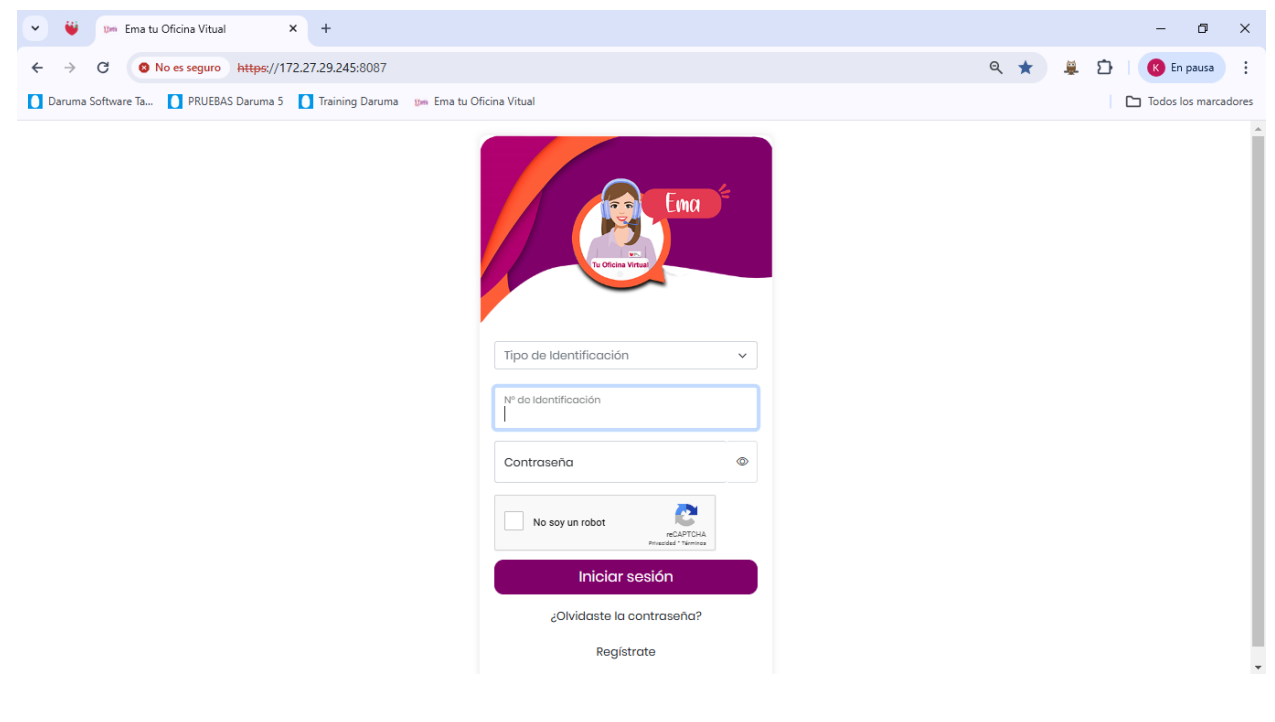

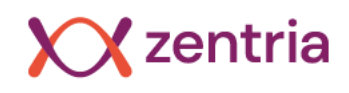

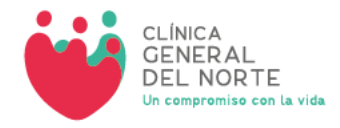

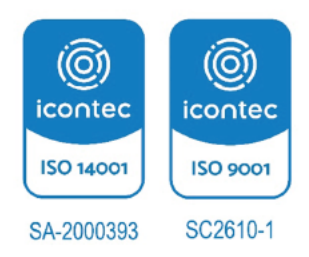

# **2. REGISTRO E INICIO DE SESIÓN**

Si es la primera vez que ingresa a la OFICINA VIRTUAL deberá seleccionar la opción "Regístrate".

**Imagen 3.**

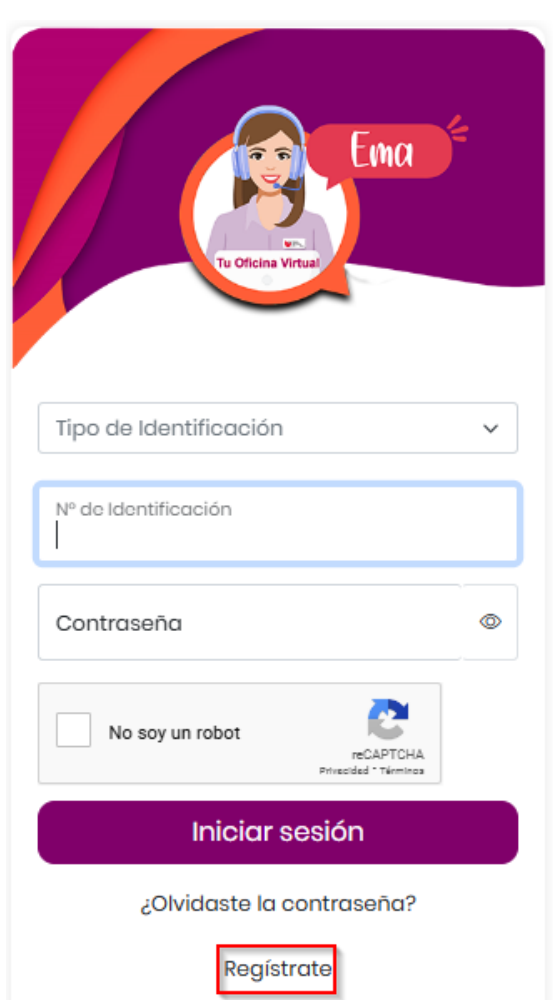

Acto seguido se desplegará una ventana emergente donde deberá ser diligenciado el tipo y número de identificación del paciente, para validar la información en nuestra base de datos:

**Imagen 4.**

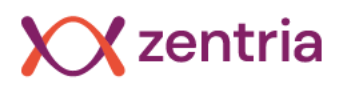

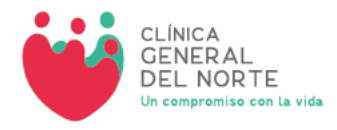

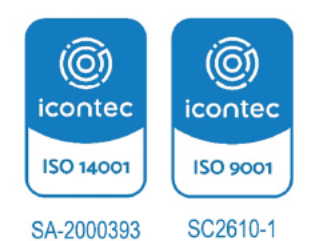

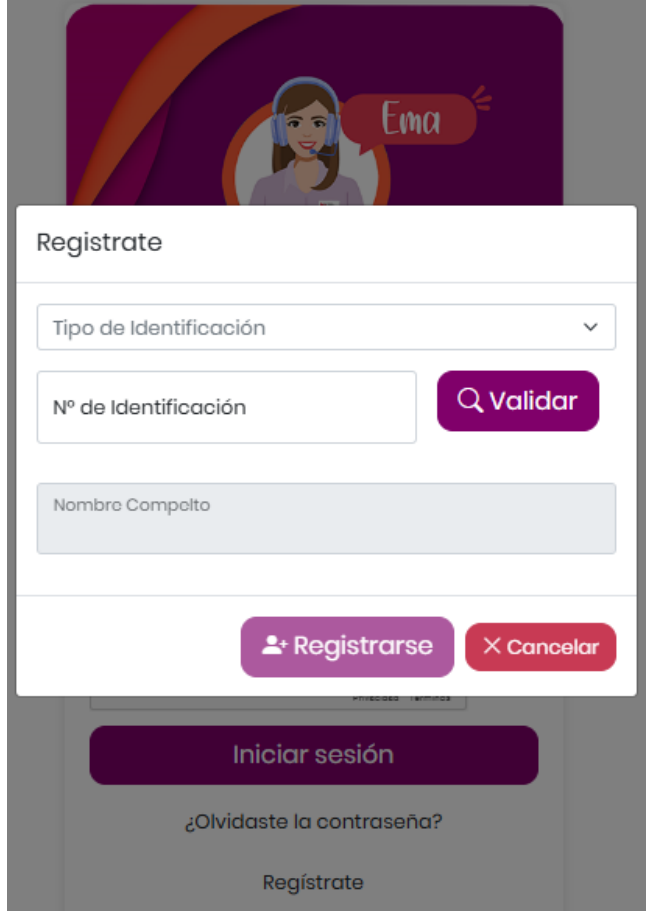

En el campo "Tipo de Identificación" se mostrará una lista desplegable con las opciones disponibles. Seleccione el tipo de Identificación correspondiente según su tipo de usuario:

**Imagen 5.**

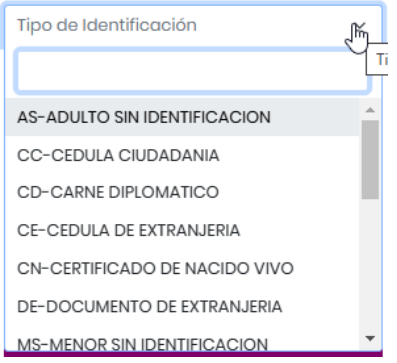

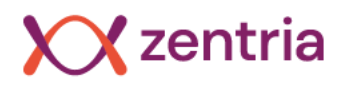

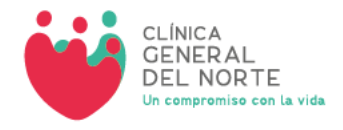

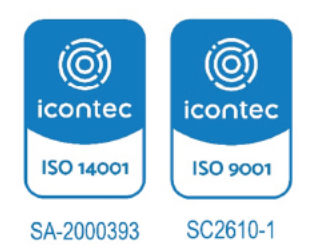

Digite su número de identificación y seleccione la opción "Validar".

# **Imagen 6.**

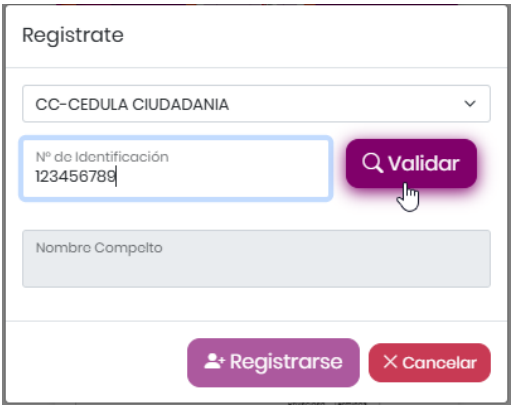

Si el usuario no existe, se abrirá el formulario de registro en el cual se deben diligenciar todos los datos del paciente. Es muy importante que el usuario diligencie información de contacto actualizada (correo electrónico y número de telefóno activo) para que pueda recibir las notificaciones de transacciones y realizar recuperación de contraseña en caso de ser olvidada. Una vez diligenciada la información, debe dar clic en el botón guardar.

**Imagen 7.**

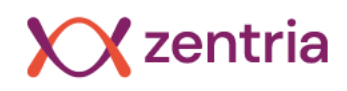

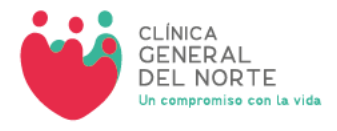

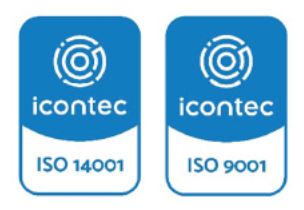

SC2610-1 SA-2000393

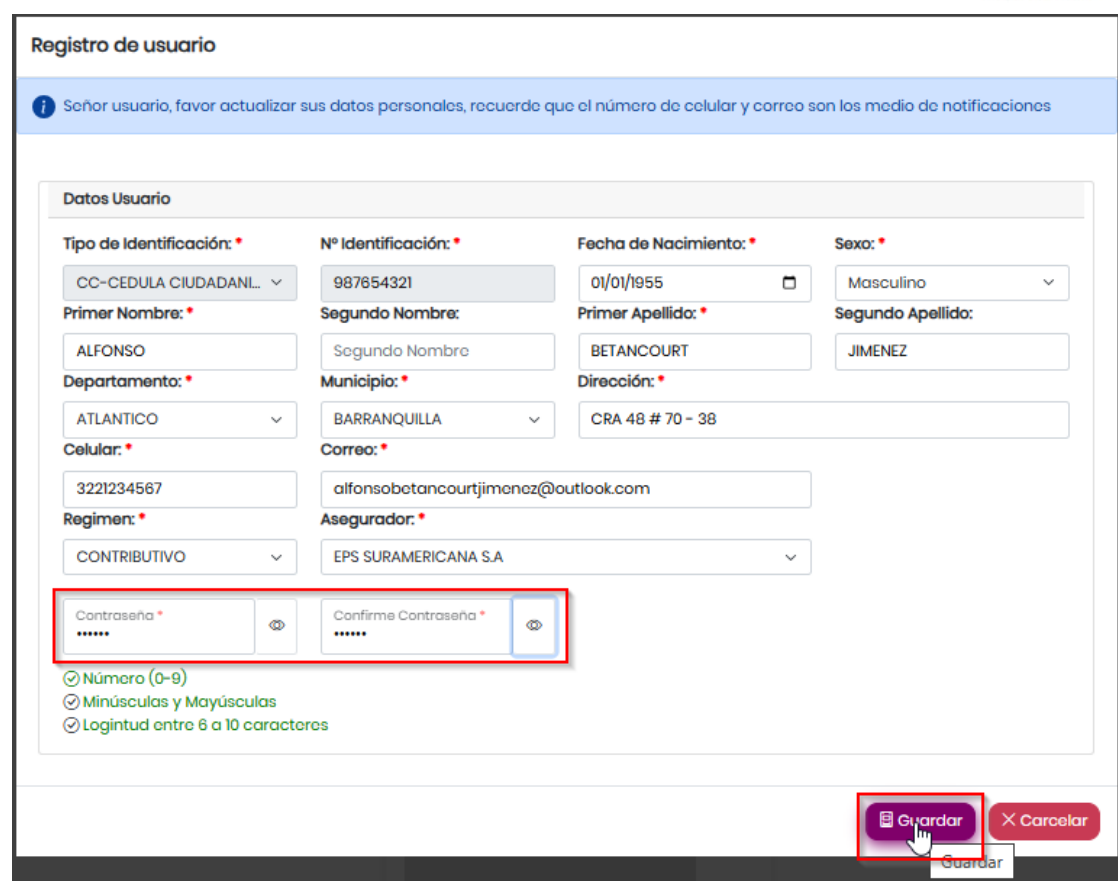

Luego de guardar, el sistema abre la plataforma "EMA", tu oficina virtual, desde la cual podrá actualizar datos, consultar resultados de estudios diagnósticos y laboratorio y agendar citas:

**Imagen 8.**

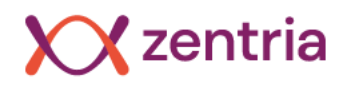

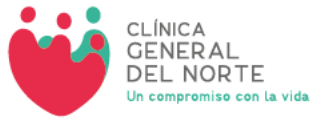

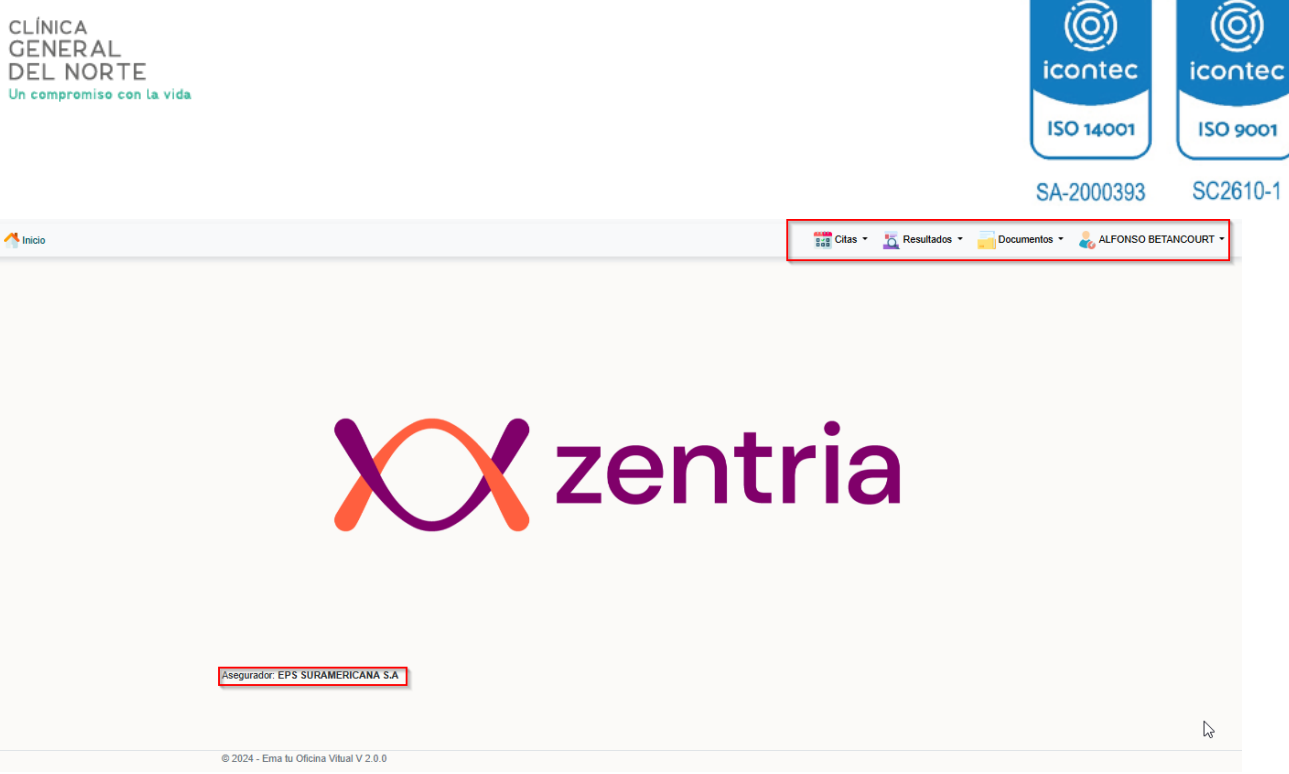

#### **2.1 Actualizar Datos personales.**

Para actualizar los datos en la plataforma EMA oficina virtual, deberá seguir los siguientes pasos:

- 1. Al ingresar a la página [www.clinicageneraldelnorte.com](http://www.clinicageneraldelnorte.com/) dar clic en botón **Citas en Línea.**
- 2. Registre los datos de ingreso de su usuario: Tipo Id, No. Identificación, contraseña, marcar el Captcha y de clic en Iniciar sesión.
- 3. Haga clic en el nombre de usuario y luego en la opción "actualizar datos", esto deplegará un formulario de actualización con los datos registrados, de los cuales podrá modificar: Departamento, municipio, dirección, celular, correo, régimen, asegurador. Una vez modificados los datos debe dar clic en guardar.

**Imagen 9.**

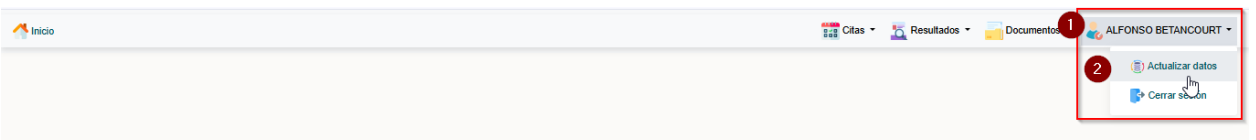

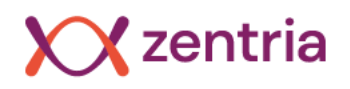

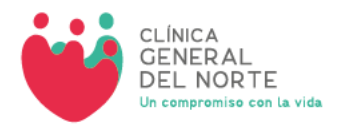

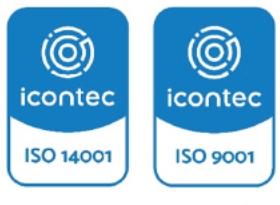

SC2610-1 SA-2000393

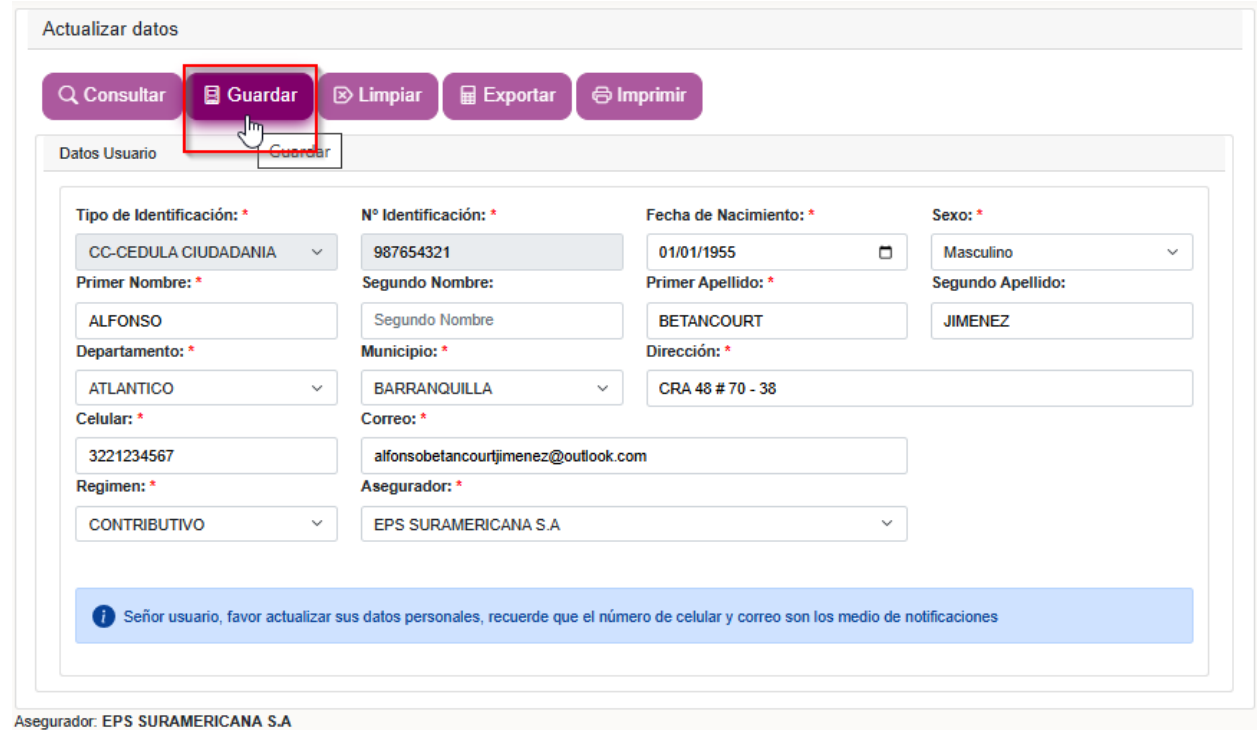

# **2.2 Recuperar contraseña.**

Si al momento de iniciar sesión olvidó su contraseña siga los siguientes pasos:

- 1. Ingresar a la página [www.clinicageneraldelnorte.com](http://www.clinicageneraldelnorte.com/) dar clic en botón **Citas en Línea.**
- 2. Dar clic en ¿olvidaste la contraseña?

**Imagen 10.**

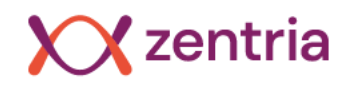

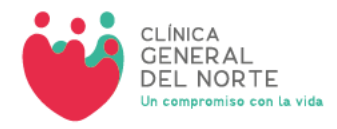

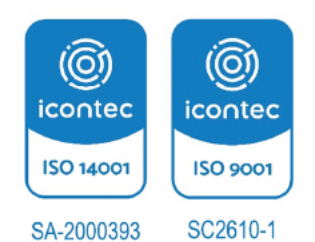

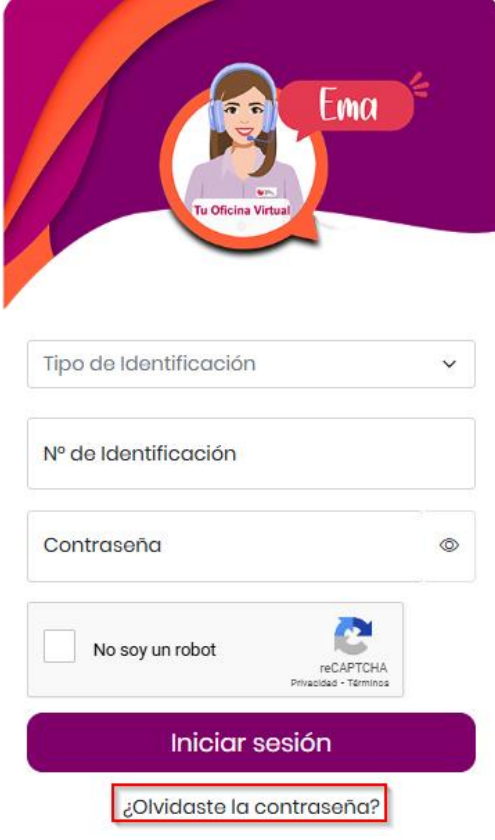

3. Registrar el tipo de identificación, número de identificación, clic en validar y se escoge el medio por donde se quiere recibir la contraseña, sea teléfono o correo electrónico registrado y clic en **Recuperar.**

**Imagen 11.**

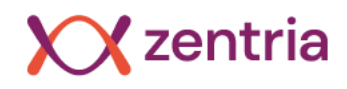

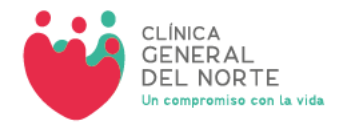

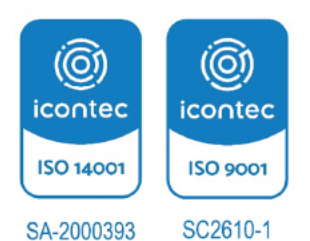

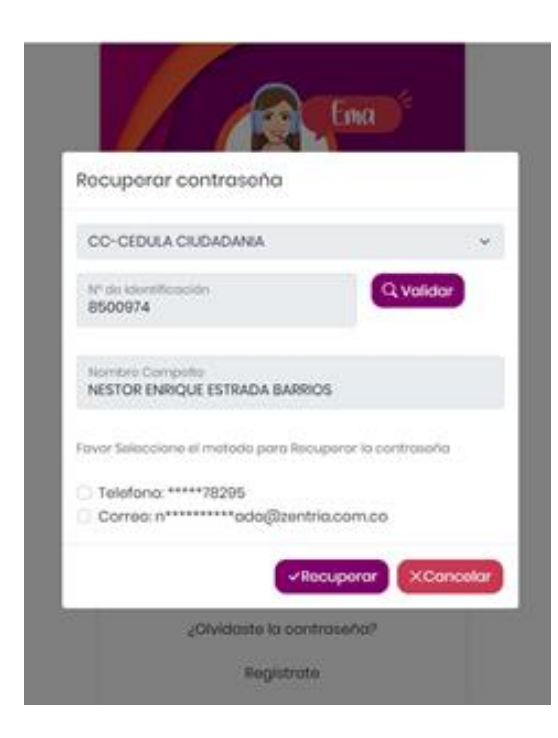

El sistema enviara un mensaje al medio elegido, con una contraseña temporal que le permitirá acceder al sistema y realizar el cambio de contraseña.

# **Imagen 12.**

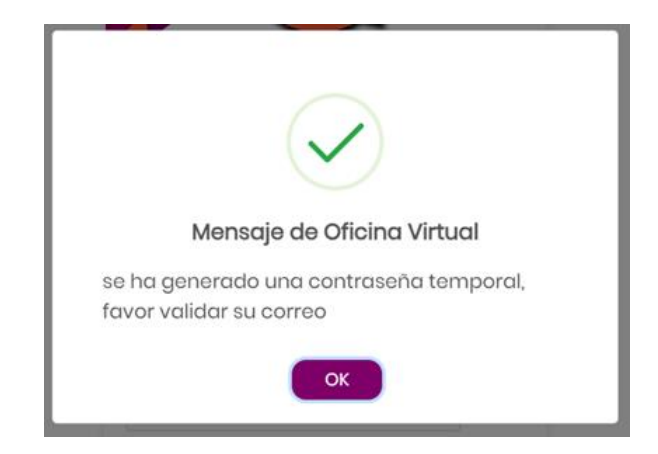

Mensaje de texto recibido:

**Imagen 13.**

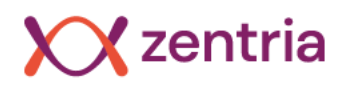

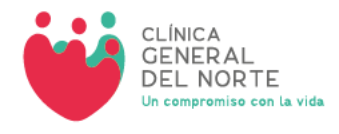

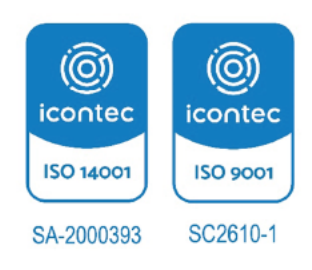

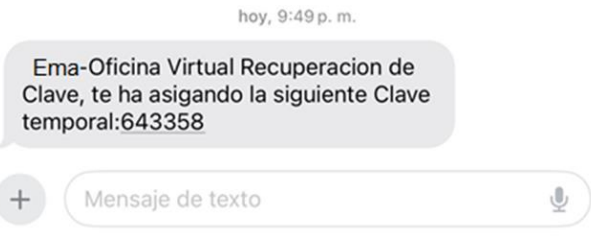

# **2.3 Actualizar contraseña.**

Para realizar el cambio de contraseña dentro de la plataforma EMA, el usuario debe dar clic sobre su nombre y se da clic en la opción de *Cambio de contraseña.*

#### **Imagen 14.**

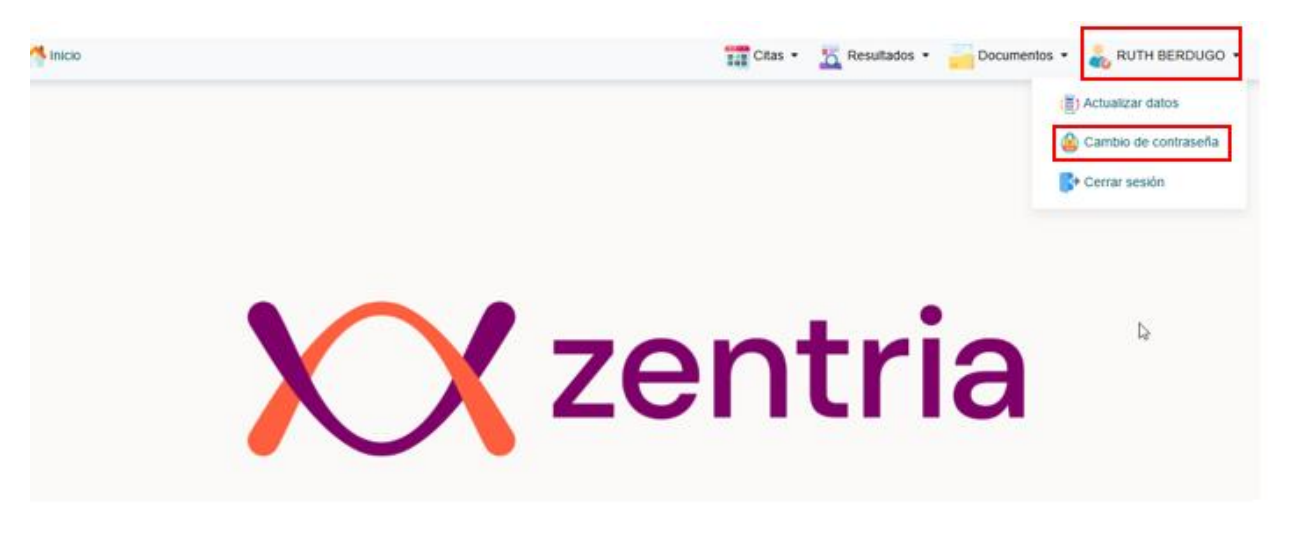

Para realizar el cambio de la contraseña el sistema solicita la siguiente información: Contraseña anterior, Nueva contraseña y Confirmar la contraseña. Una vez diligenciada la información se da clic en el botón *Actualizar* para culminar con la actualización.

**Imagen 15.**

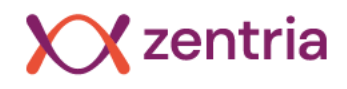

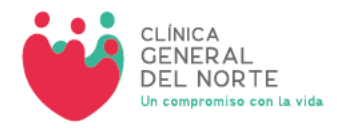

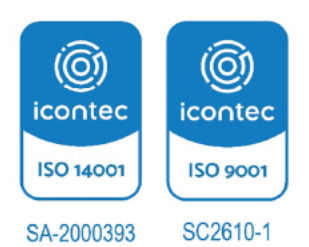

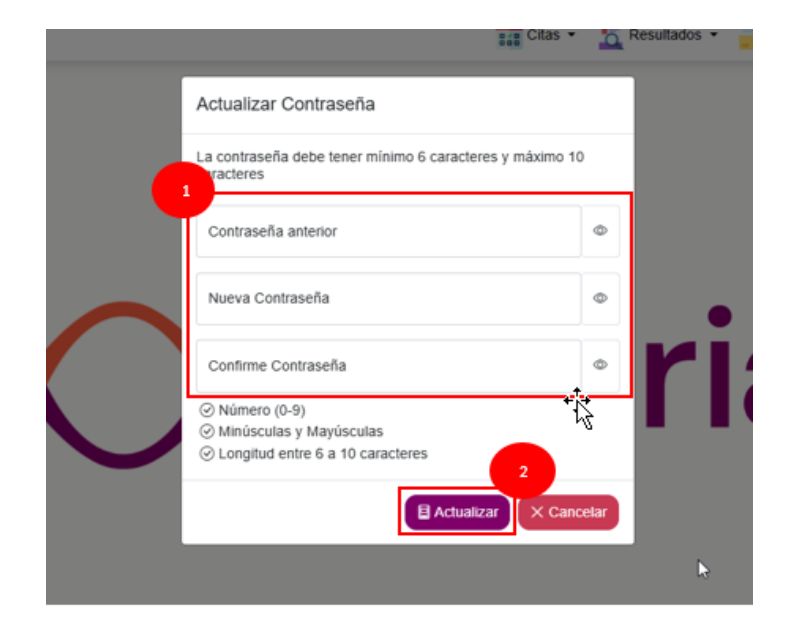

# **3. RESULTADOS.**

En el módulo **la Resultados** podrá consultar e imprimir sus resultados de estudios de Imagenología y de laboratorio.

Para realizar este proceso haga clic en el módulo "Resultados" y siga la siguiente ruta: Resultados > Laboratorio / Imagenología:

# **Imagen 16.**

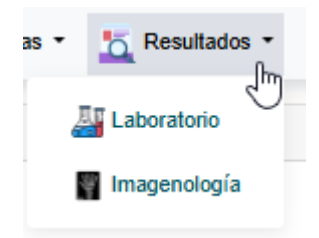

Al seleccionar cualquiera de las opciones disponibles (laboratorio o Imagenología) se desplegará la ventana de factor de autenticación, en la cual deberá seleccionar el medio por el cuál desea recibir el código:

**Imagen 17.**

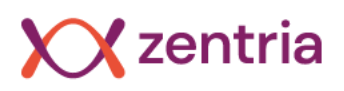

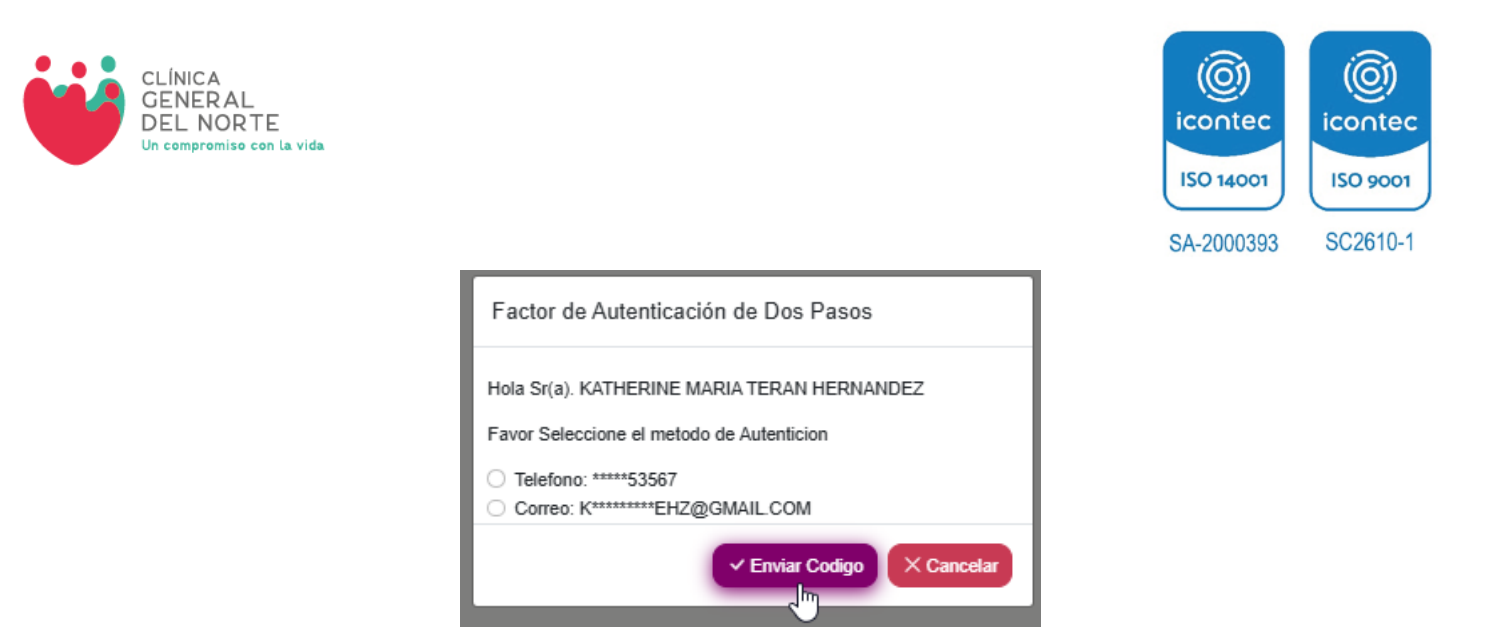

Una vez recibido y diligenciado el código de autenticación de dos pasos, dar clic en validar:

#### **Imagen 18.**

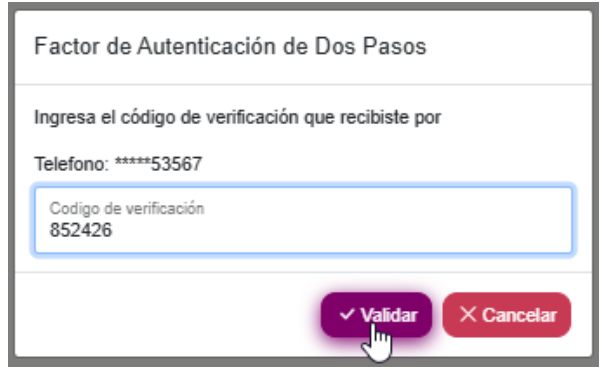

Una vez validado el código, se desplegará la siguiente ventana para resultados de laboratorio:

**Imagen 19.**

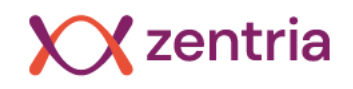

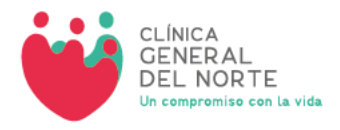

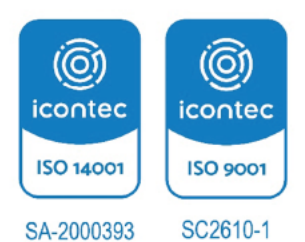

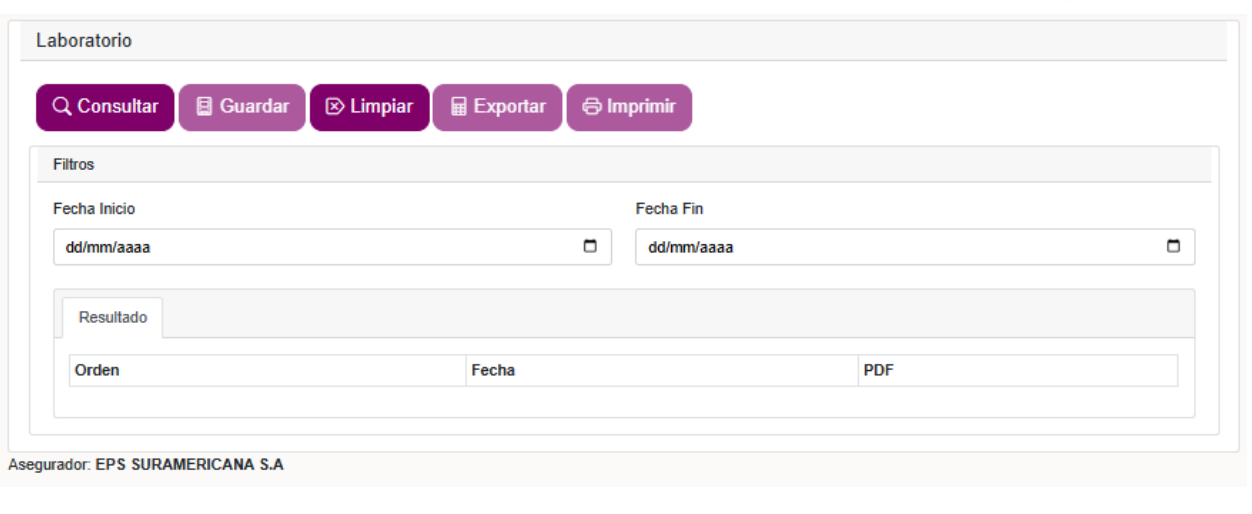

Y la siguiente ventana para resultados de Imagenología:

# **Imagen 20.**

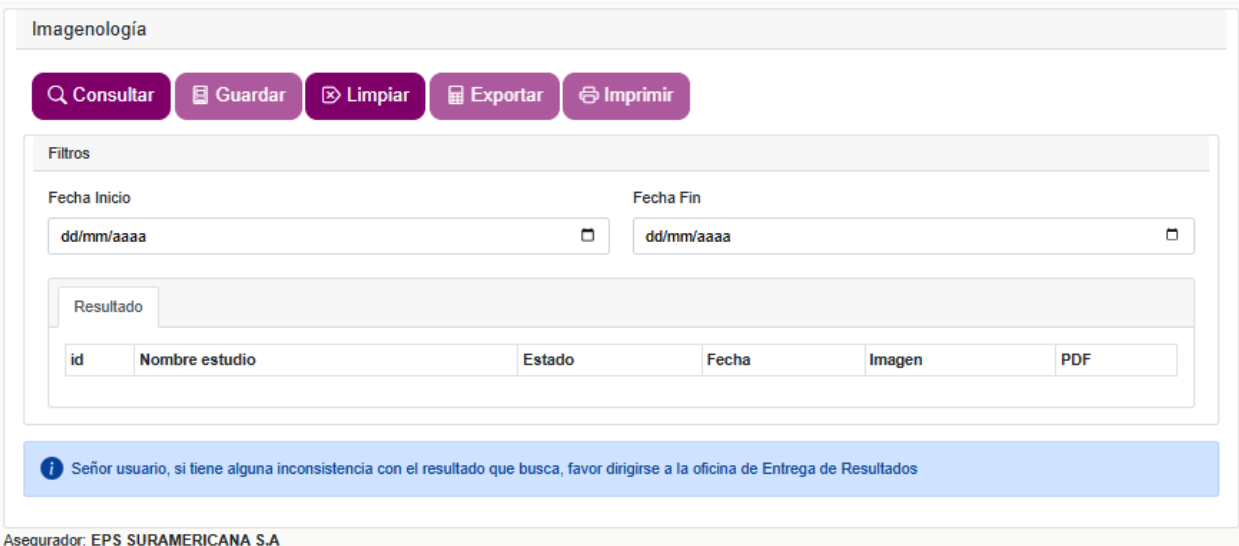

Para consultar los resultados de sus estudios seleccione la opción "Consultar".

**Imagen 21.**

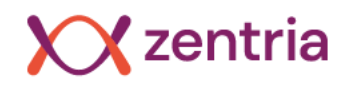

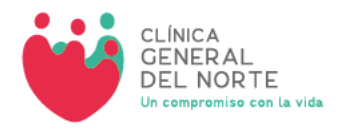

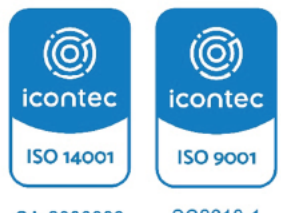

SC2610-1 SA-2000393

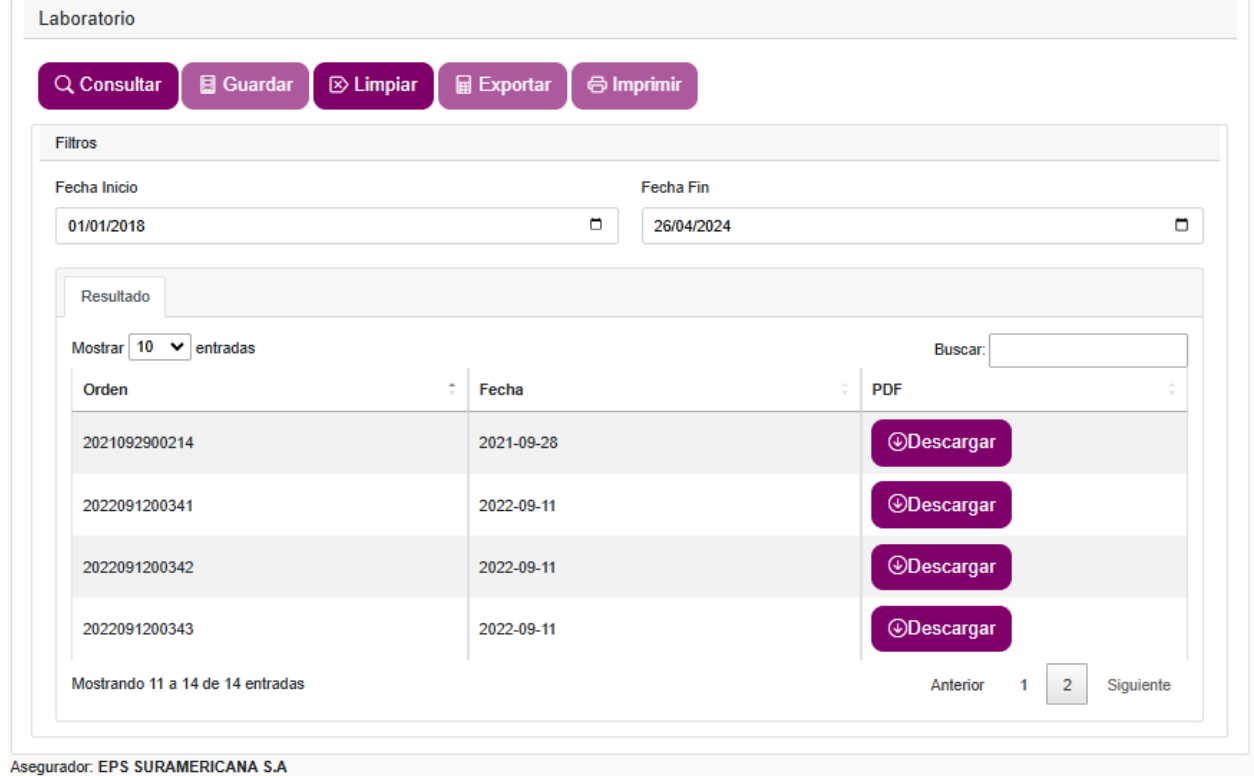

En ambos casos, para consulta e impresión de los resultados debe seleccionar la opción "Descargar" que aparece al lado de la orden consultada. Automáticamente, el explorador descargará el archivo en PDF.

#### **Imagen 22.**

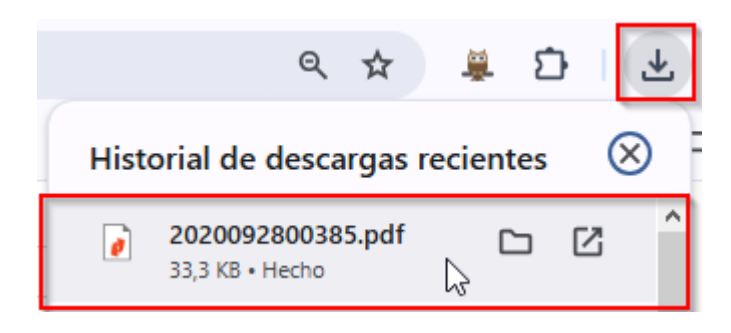

# **4. AGENDAMIENTO VIRTUAL CITAS - PLATAFORMA EMA.**

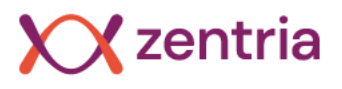

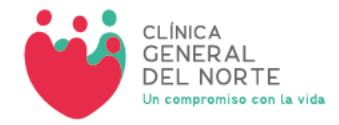

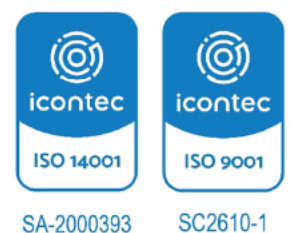

Para realizar el agendamiento de citas desde la oficina virtual EMA se da clic en la opción

<sup>82</sup> <sup>Citas •</sup><br>de *Citas* **dividing the cual se puede agendar o cancelar citas médicas o de** imágenes diagnósticas.

#### **4.1 Agendamiento de citas médicas.**

Si se requiere agendar citas médicas el usuario debe dar clic sobre la opción *Reserva.*

#### **Imagen 23.**

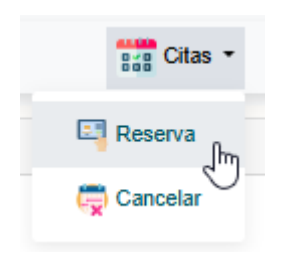

Seguido a esto se debe seleccionar las opciones correspondientes a su solicitud en los siguientes campos: Tipo de solicitud, Tipo de cita, Sede, Especialidad y Médico.

**Nota:** Si al momento de diligenciar la información de los campos descritos anteriormente

se desea corregir algún campo, se debe dar clic en el botón *Limpiar* **Example de la para que** se elimine toda la información y así proceder a diligenciarla nuevamente.

#### **Imagen 24.**

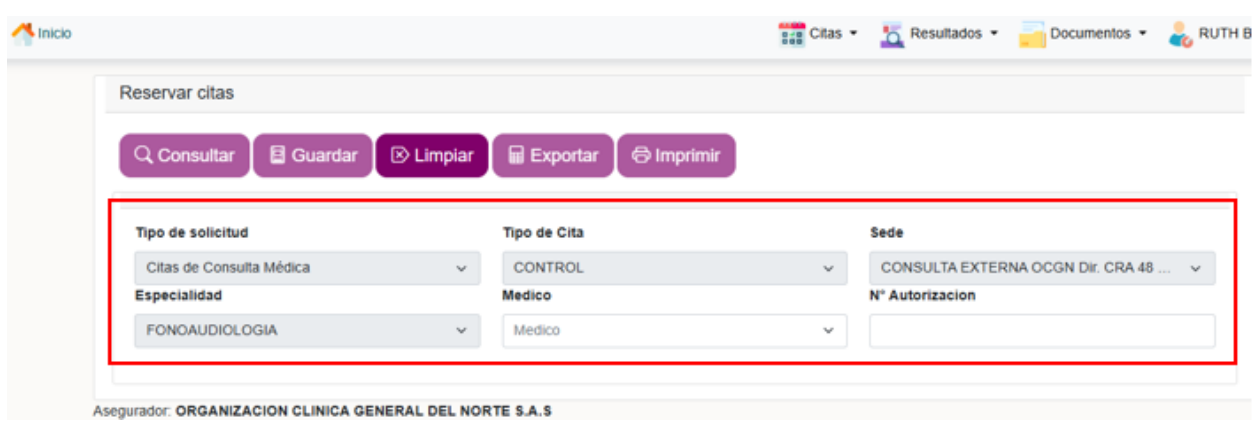

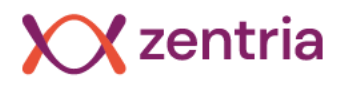

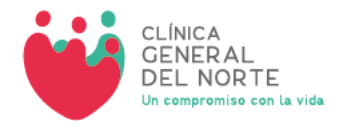

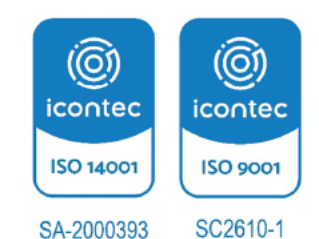

Seleccionado el médico, el sistema muestra automáticamente la información relacionada a la agenda del médico, con el fin que seleccione el día y la hora que se ajuste a sus necesidades. Una vez seleccionada la información requerida se da clic en el botón *Aceptar.*

## **Imagen 25.**

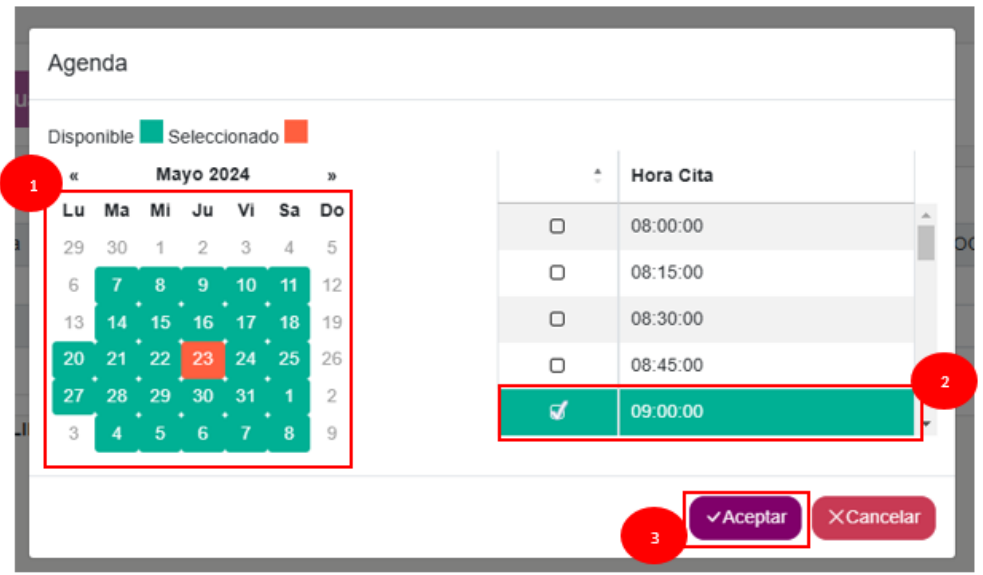

Culminado el registro, el sistema visualiza un mensaje con la información correspondiente a la cita asignada; esta información también es enviada vía mensaje de texto y correo electrónico como confirmación de su reserva.

#### **Imagen 26.**

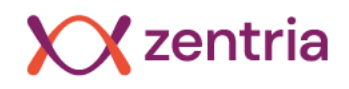

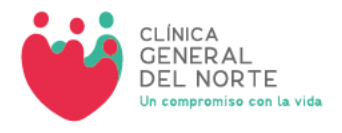

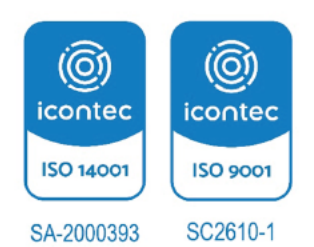

![](_page_18_Picture_2.jpeg)

# **4.2 Agendamiento de citas para imágenes diagnósticas.**

Si se requiere agendar citas para imágenes diagnósticas el usuario debe dar clic sobre la opción *Reserva.*

#### **Imagen 27.**

![](_page_18_Picture_6.jpeg)

Seguido a esto se debe seleccionar las opciones correspondientes a su solicitud en los siguientes campos: Tipo de solicitud, Sede, Tipo de categoría, Estudio y Médico.

**Nota:** Si al momento de diligenciar la información de los campos descritos anteriormente

se desea corregir algún campo, se debe dar clic en el botón *Limpiar* **Example 18** para que se elimine toda la información y así proceder a diligenciarla nuevamente.

#### **Imagen 28.**

![](_page_18_Picture_12.jpeg)

![](_page_19_Picture_43.jpeg)

Seleccionado el médico, el sistema muestra automáticamente la información relacionada a la agenda del médico, con el fin que seleccione el día y la hora que se ajuste a sus necesidades. Una vez seleccionada la información requerida se da clic en el botón *Aceptar.*

#### **Imagen 29.**

![](_page_19_Picture_44.jpeg)

Culminado el registro, el sistema visualiza un mensaje con la información correspondiente a la cita asignada; esta información también es enviada vía mensaje de texto y correo electrónico como confirmación de su reserva.

**Imagen 30.**

![](_page_19_Picture_7.jpeg)

![](_page_20_Picture_0.jpeg)

![](_page_20_Picture_1.jpeg)

![](_page_20_Picture_2.jpeg)

# **5. CANCELACIÓN DE CITAS.**

La cancelación de citas se realiza desde EMMA-Oficina Virtual; para ello el Paciente da clic en el ícono de *Citas* en donde se despliegan las opciones de *Reserva* y *Cancelar*, luego da clic sobre la opción *Cancelar.*

#### **Imagen 31.**

![](_page_20_Picture_6.jpeg)

![](_page_20_Picture_8.jpeg)

![](_page_21_Picture_0.jpeg)

![](_page_21_Picture_1.jpeg)

SA-2000393 SC2610-1

Una vez nos encontremos en la pantalla para la cancelación de la cita, se debe dar clic sobre el botón *Consultar* para que el sistema muestre todas las citas asignadas. Visualizadas las citas asignadas se debe seleccionar la cita que se desea cancelar para luego dar clic en el botón *Cancelar.*

#### **Imagen 32.**

![](_page_21_Picture_66.jpeg)

Para hacer efectiva la cancelación de la cita se debe seleccionar el Motivo de cancelación y luego se da clic en el botón *Cancelar cita.*

#### **Imagen 33.**

![](_page_21_Picture_67.jpeg)

![](_page_21_Picture_10.jpeg)

![](_page_22_Picture_0.jpeg)

![](_page_22_Picture_1.jpeg)

Cancelada la cita el sistema muestra un mensaje de confirmación.

# **Imagen 34.**

![](_page_22_Picture_32.jpeg)

![](_page_22_Picture_6.jpeg)